# GUIDE

# PIVOT Expertise Database

prepared by Social Science Research Services

March, 2017

#### List of Contents:

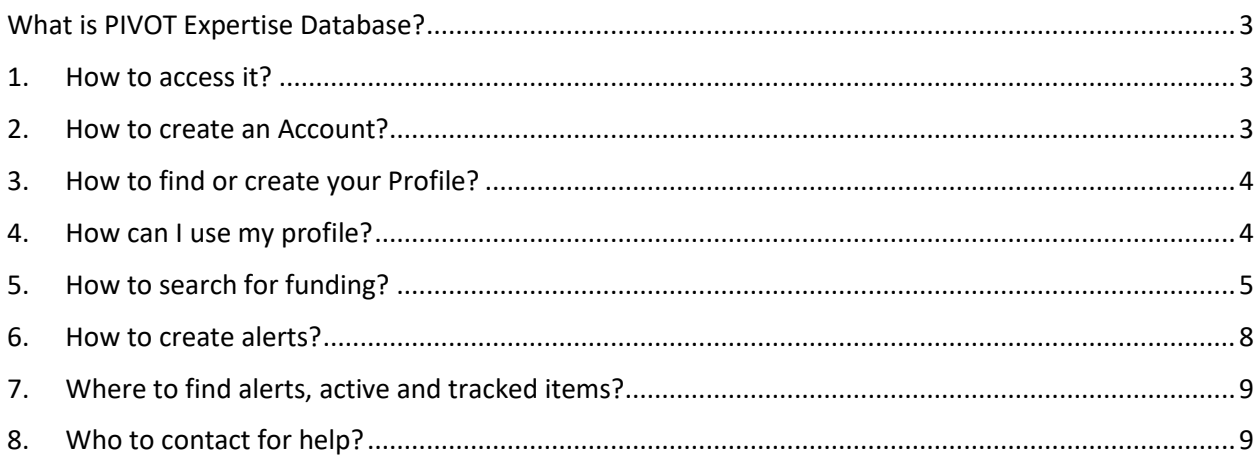

## <span id="page-2-0"></span>**What is PIVOT Expertise Database?**

#### **Provides access to the most comprehensive source of funding opportunities globally**

- Identifies researcher expertise from within or outside of your organization
- Enhances communication, monitoring, and tracking amongst individual faculty, teams, or researchers and the Research Development office
- Allows the focus to be on winning the necessary awards and grants
- Enables you to add internal deadlines to critical funding opportunities and sends weekly updates on saved searches
- <span id="page-2-1"></span>• Create groups for sharing funding opportunities on an ongoing basis

#### **1. How to access it?**

To access PIVOT from off campus, you must create your PIVOT account.

- Go to <https://pivot.cos.com/register>
- The Affiliated Member Institution is University of Western Ontario.

**PLEASE NOTE:** PIVOT provides information from publicly sourced sites, and Western does not review or manage researchers identified as Western faculty on the PIVOT profiles.

### **2. How to create an Account?**

<span id="page-2-2"></span>To create your account you need to add first and last name, institutional email, password and the affiliated member institution. Once you add all the information, press create my account.

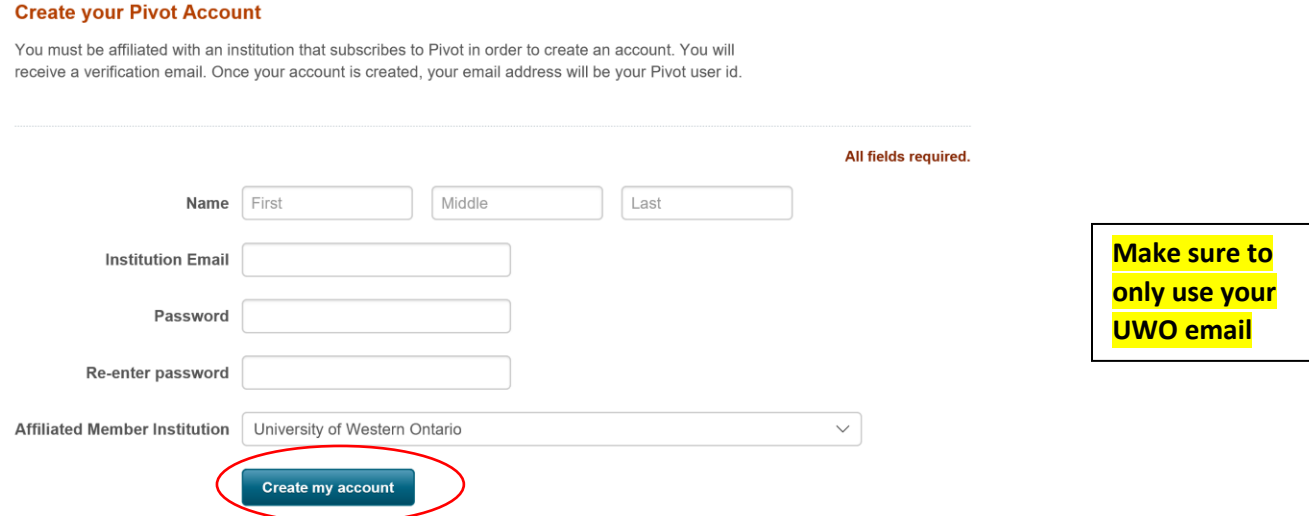

You should receive an email asking you to confirm your registration.

### <span id="page-3-0"></span>**3. How to find or create your Profile?**

- Go to **Profile** (located in the top bar) and select **Faculty of Social Science** (click profiles), select **Department of Psychology** (click profiles). All faculty members' names are listed in alphabetical order.
- Alternatively, use **advanced search** to search by name and last name of the researcher.
- You can **Claim your profile or** if you don't see your profile, you can **Create a profile**.
- To create a profile, click **Create a profile** and follow the steps:
	- **1. Select your profile name**
	- **2. Add the email to create your profile (use UWO email)**
	- **3. Add details about your current affiliations**

#### **4. How can I use my profile?**

<span id="page-3-1"></span>If you have a profile – click on your name. In the right side of the window, you will see the suggested funding opportunities based on your profile as well as based on your department (**Funding Matches**).

Here is an example:

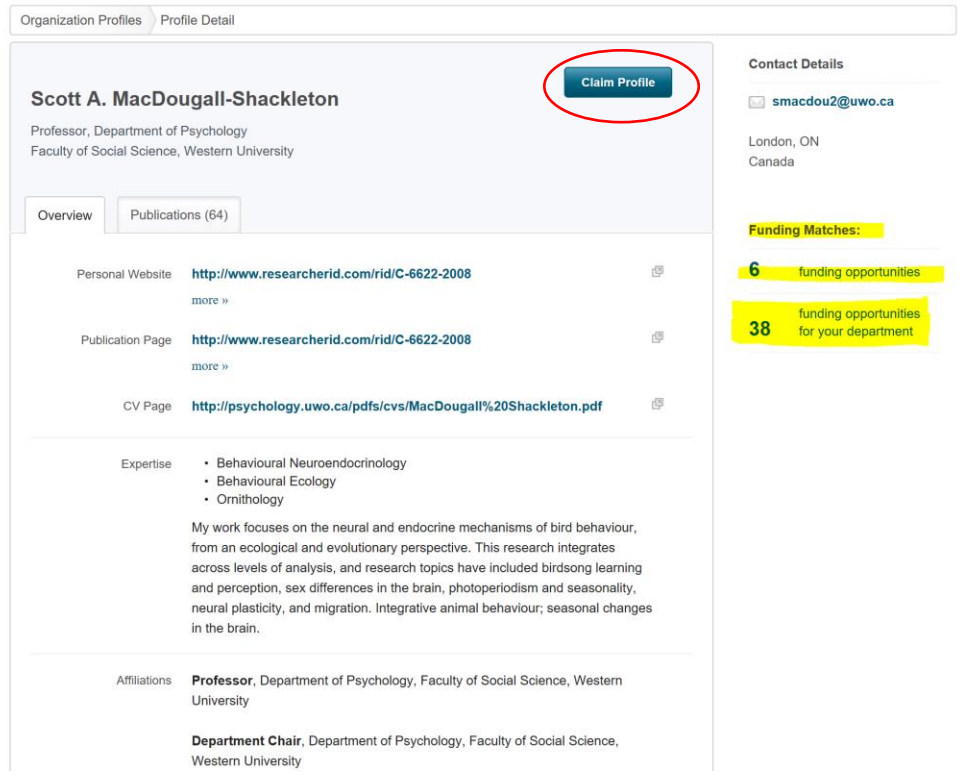

Once you click the **funding opportunities**, a detailed database will show up. You can **sort** the database by **relevance, title, sponsor, deadline and amount**. The sort button is located close to the # Results (i.e. in the screenshot above is close to **38 results**). Or, you can sort by the type of the fund as shown in the left corner of the screenshot below:

Claim your profile

If you don't have a profile linked to your account, claim or create a profile and start receiving funding recommendations from the Advisor.

Pivot Channel 回

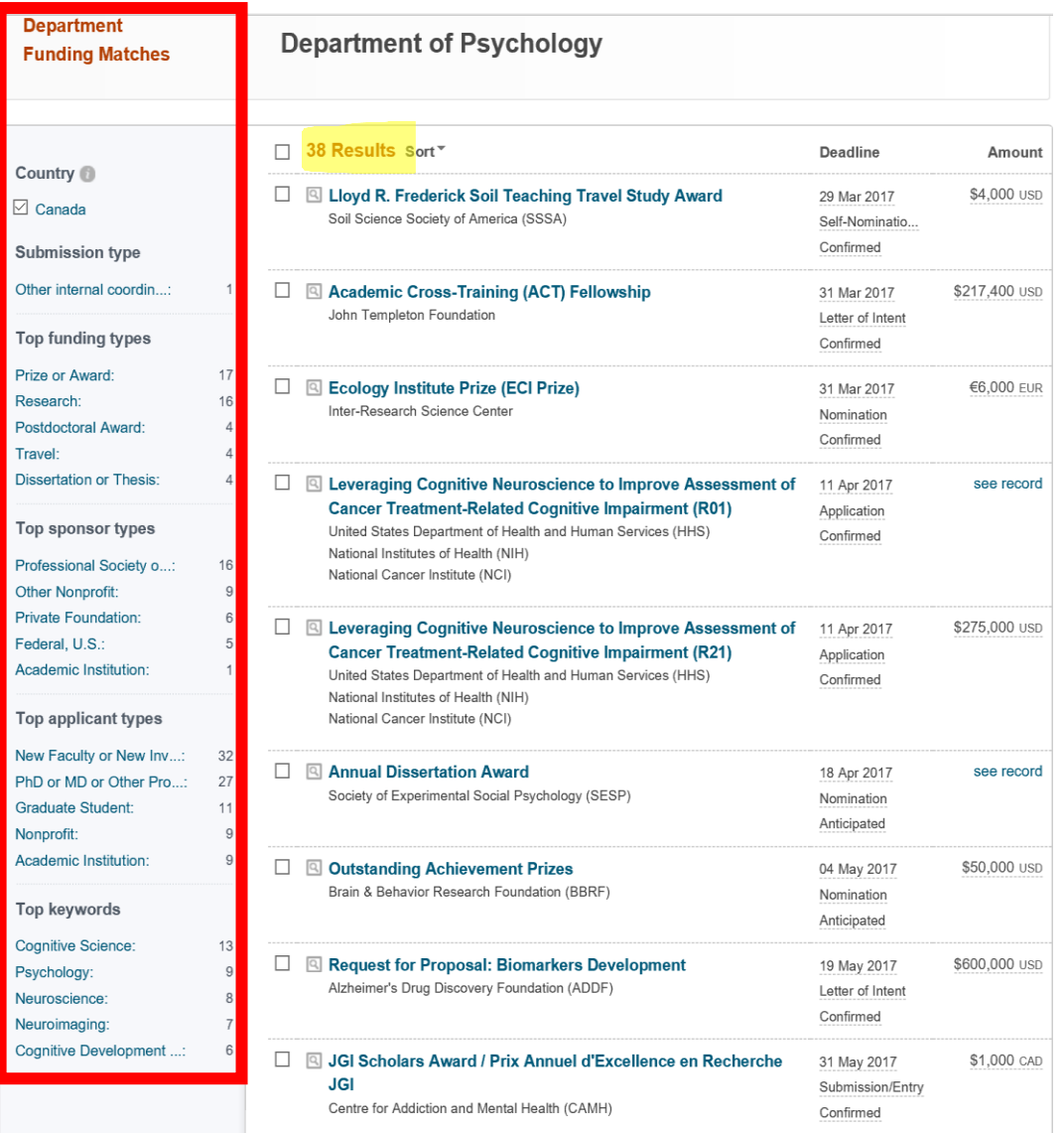

# <span id="page-4-0"></span>**5. How to search for funding?**

Click on **Funding** and chose **advanced search**. Chose the filters such as: **amount, deadlines, limited submission, activity location, citizenship/residency, funding type, keywords, applicant type** and **sponsor type.**

Here is an example of the advanced search for a **Research and Travel Grant** for **cognitive psychology and behavioral models** for a **Canadian researcher**.

Click advanced search, under **citizenship/residency** select **Canada**. Under the funding type select **Research and Travel Grant**. Under keywords type/select **cognitive psychology,** type/select **behavioral models**.

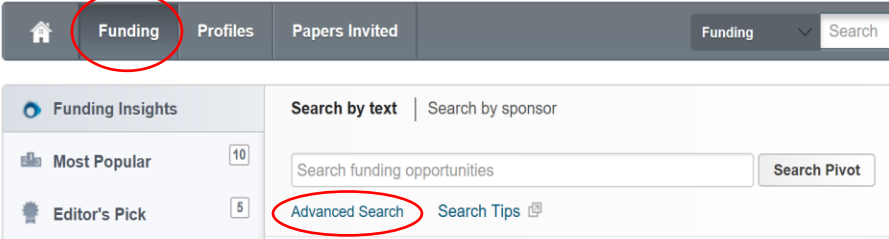

#### Here are the results:

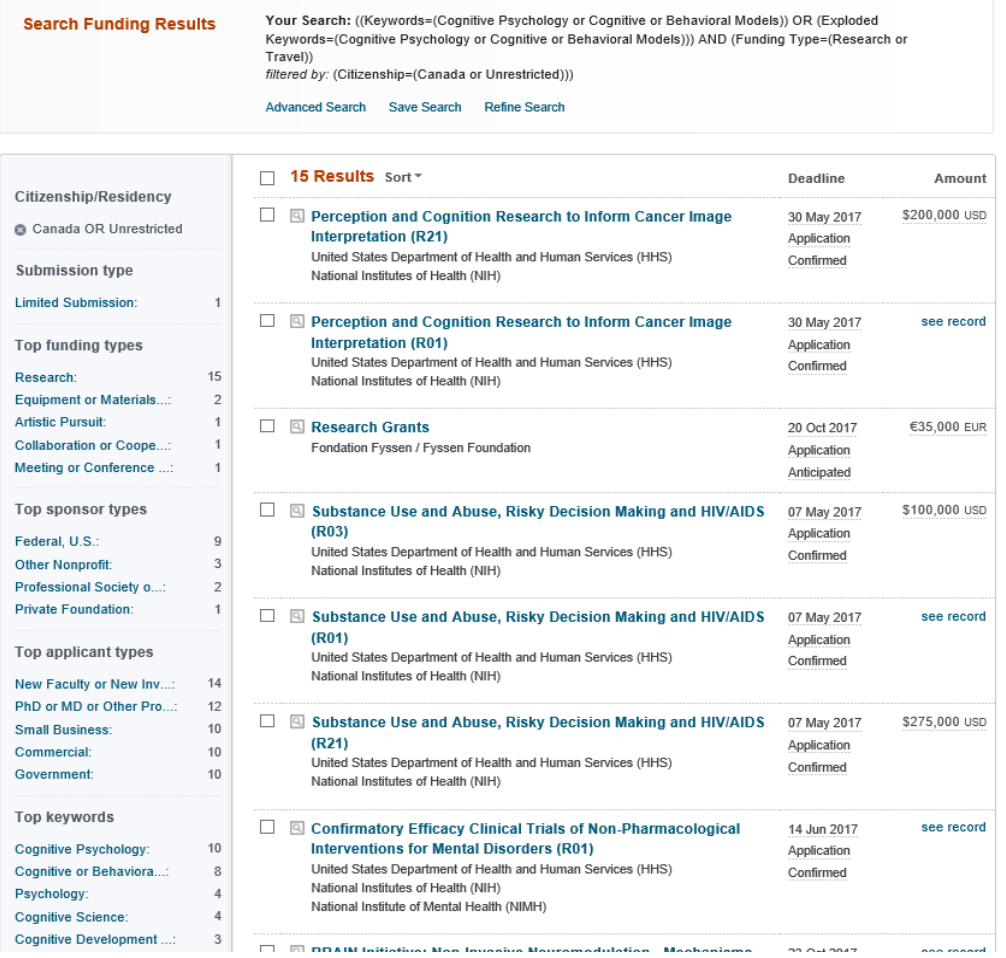

Click on one of these funding opportunities - you will be able to see more information about the grant such as **sponsor website, sponsor details, applicant type, citizenship, activity location, abstract, eligibility** and **upcoming deadlines**.

Also, in the right side, you are able to see **potential collaborators inside** and **outside your institution** as well as the **funding contact person information**.

#### Here is a screenshot of the information you will see:

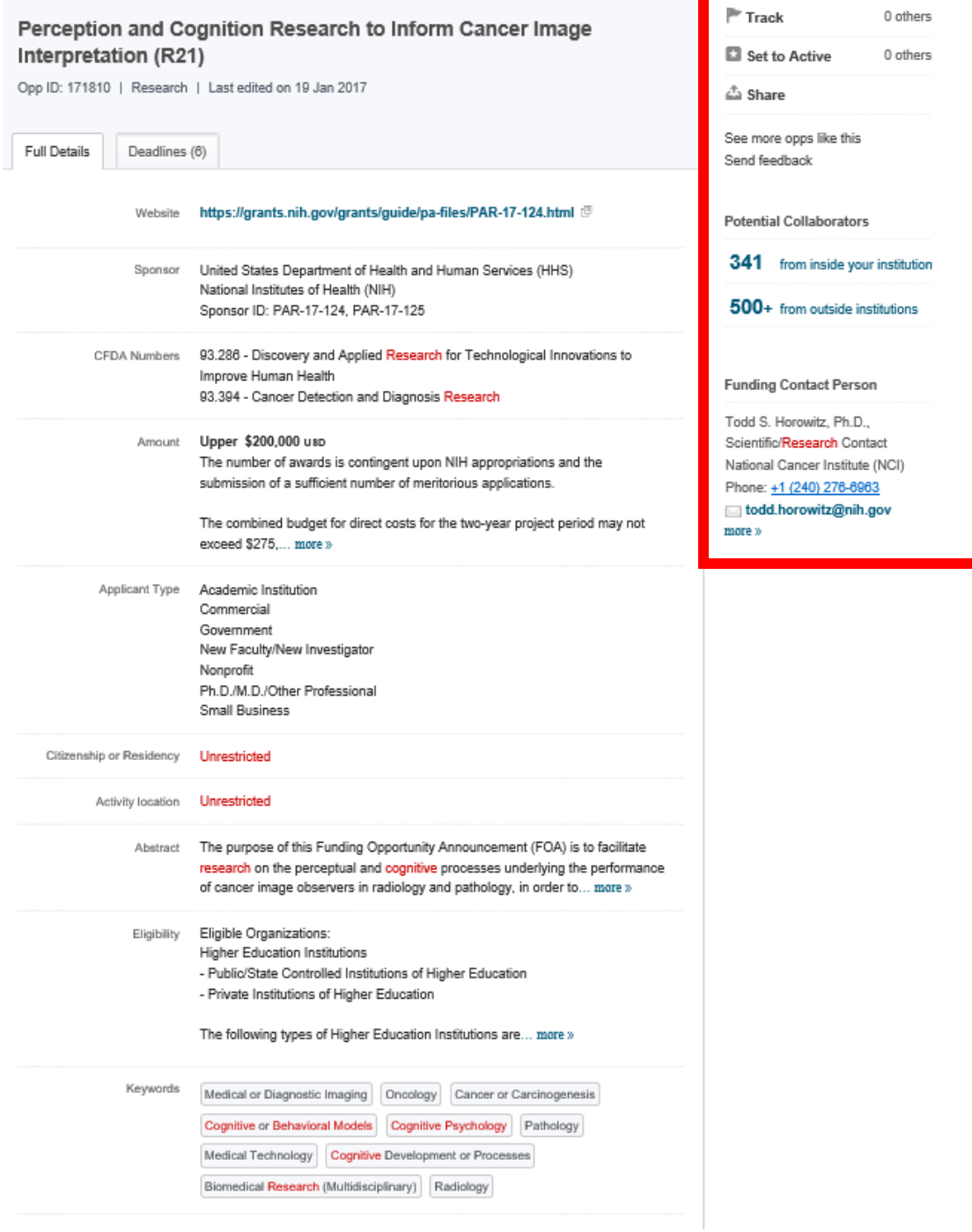

As shown in the right side of the snapshot above, you can track this grant by clicking on **tracking,**  set it **active** or **share it**. This will allow you to receive deadline reminders. You can choose the frequency of these reminders by clicking on your **account profile** located in top right corner of the pivot database. Under **preferences,** you are able to select the frequency of reminders for both **active and tracked** funding opportunities.

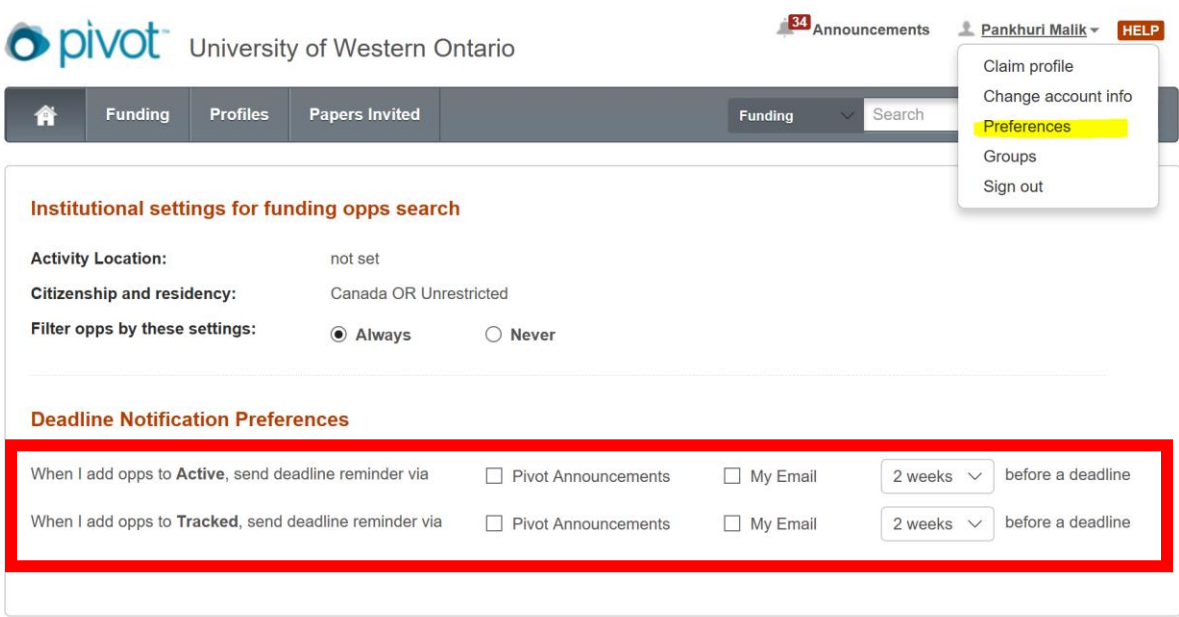

# **6. How to create alerts?**

<span id="page-7-0"></span>You can create alerts for funding opportunities by **saving the search**.

Conduct a search by using relevant keywords, click **Save Search**.

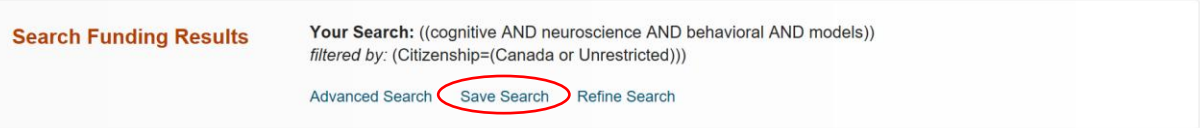

Choose the **name for your search** and indicate **if you wish to receive weekly emails** and press **save**:

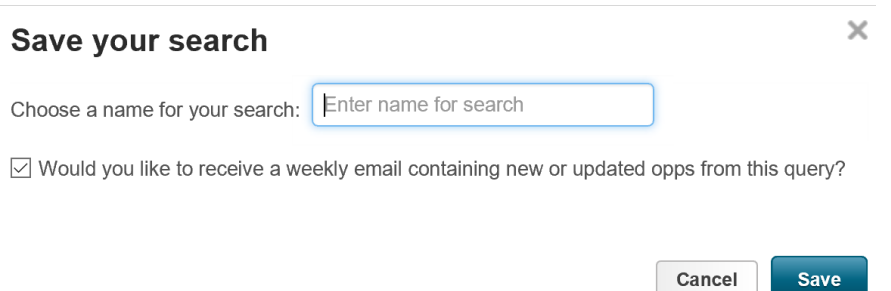

### **7. Where to find alerts, active and tracked items?**

<span id="page-8-0"></span>You are able to find saved searches, active and tracked items under the **home** tab located in the top left side of the pivot database.

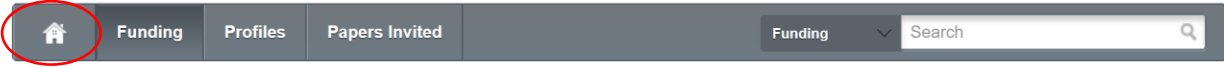

Under **saved searches**, click **Options** and then you can **share, edit, add tags, alert email off** and **delete this search**.

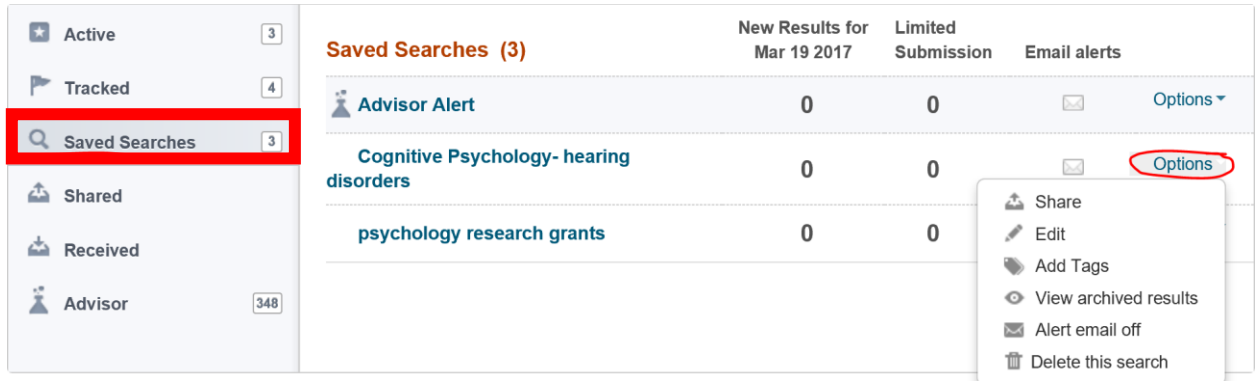

#### **8. Who to contact for help?**

<span id="page-8-1"></span>Please contact Social Science Research Services:

Pankhuri Malik, Research Officer Meli Limani, Research Officer 519 661 2111 x85138 519 661 2111 x87992

[pmalik8@uwo.ca](mailto:pmalik8@uwo.ca) [mlimani@uwo.ca](mailto:mlimani@uwo.ca)